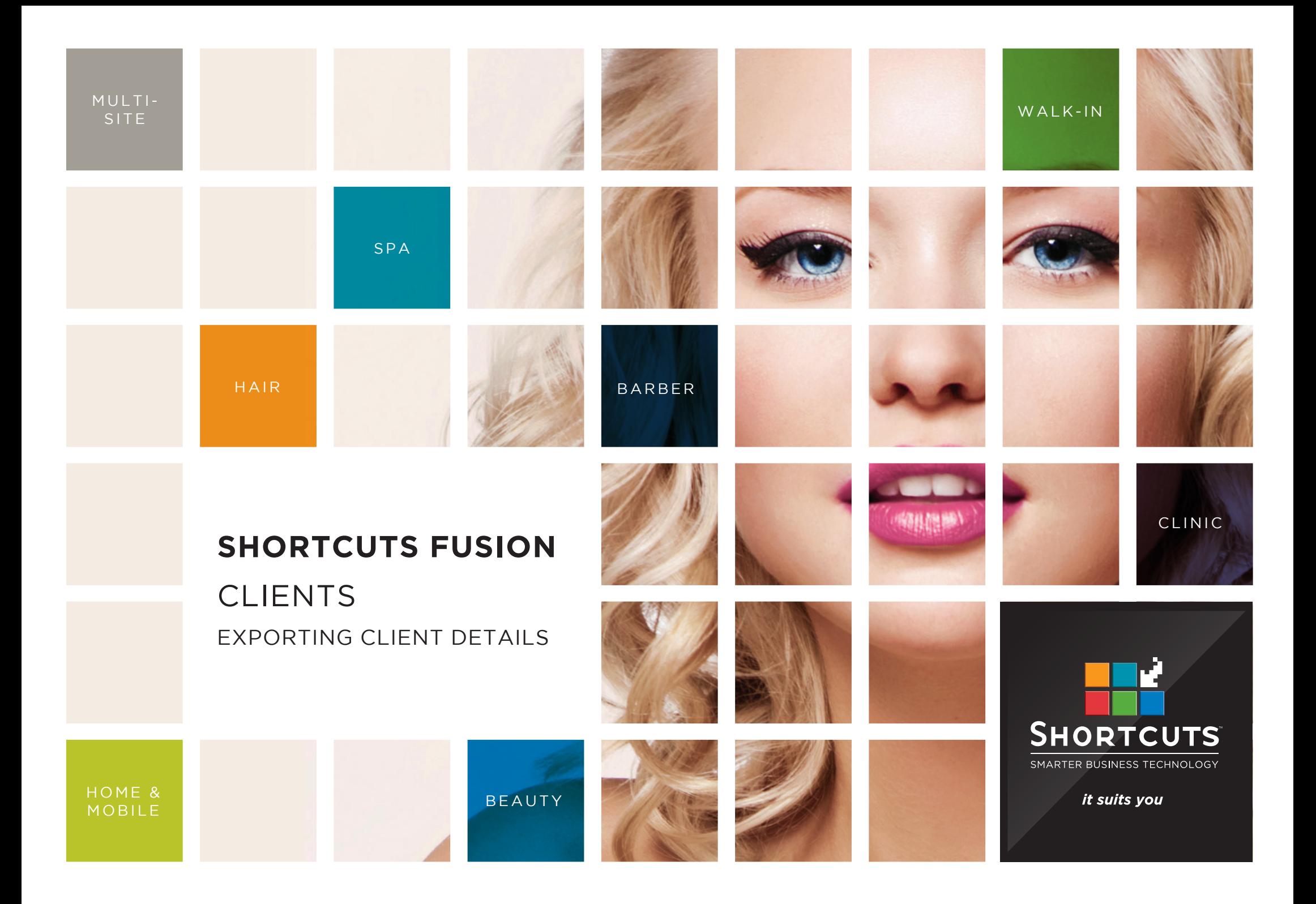

## **Last updated 30 November 2016**

By Erin Lewis

Product: Shortcuts Fusion

Software version no: 8.0.19.1

Document version no: 1.1

Country: Australia

# CONTENTS

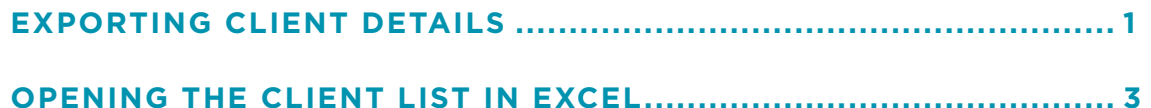

# **ABOUT THIS DOCUMENT**

This document will guide you through the process of exporting client details using the marketing tool. This will allow you to export custom client lists based on your desired search criteria. You can then open the client details in a Microsoft Excel spreadsheet.

# <span id="page-3-0"></span>EXPORTING CLIENT DETAILS

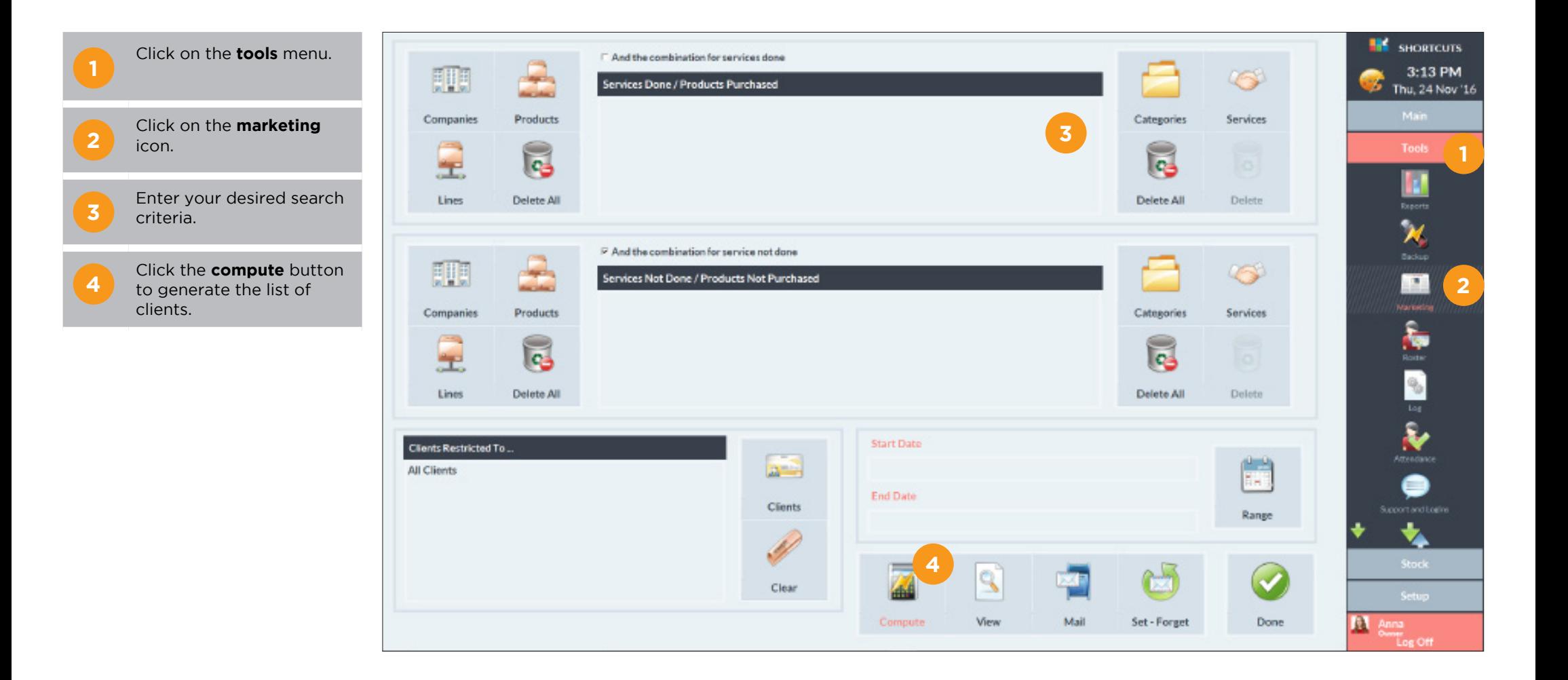

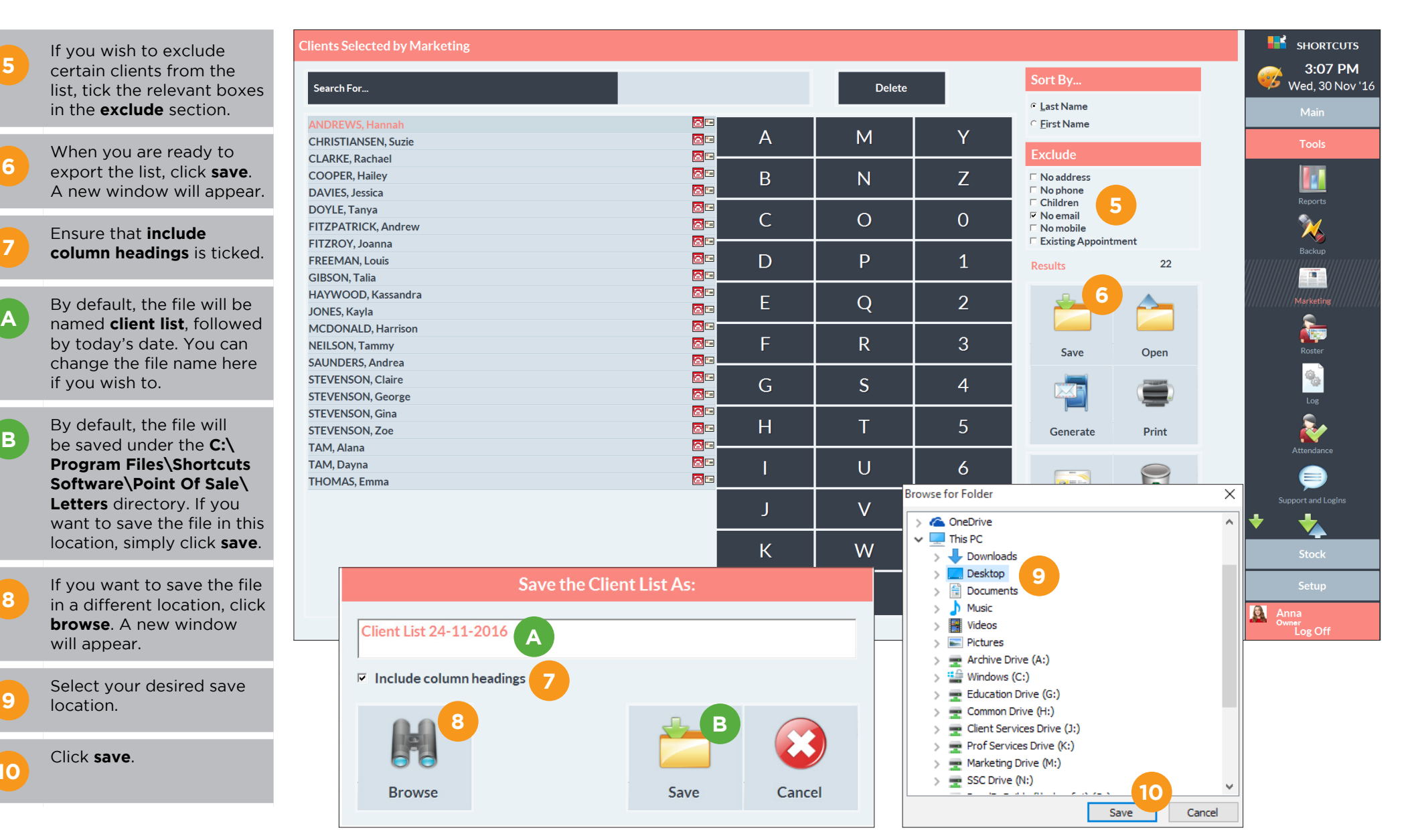

**7**

**10**

Page 2

# <span id="page-5-0"></span>OPENING THE CLIENT LIST IN EXCEL

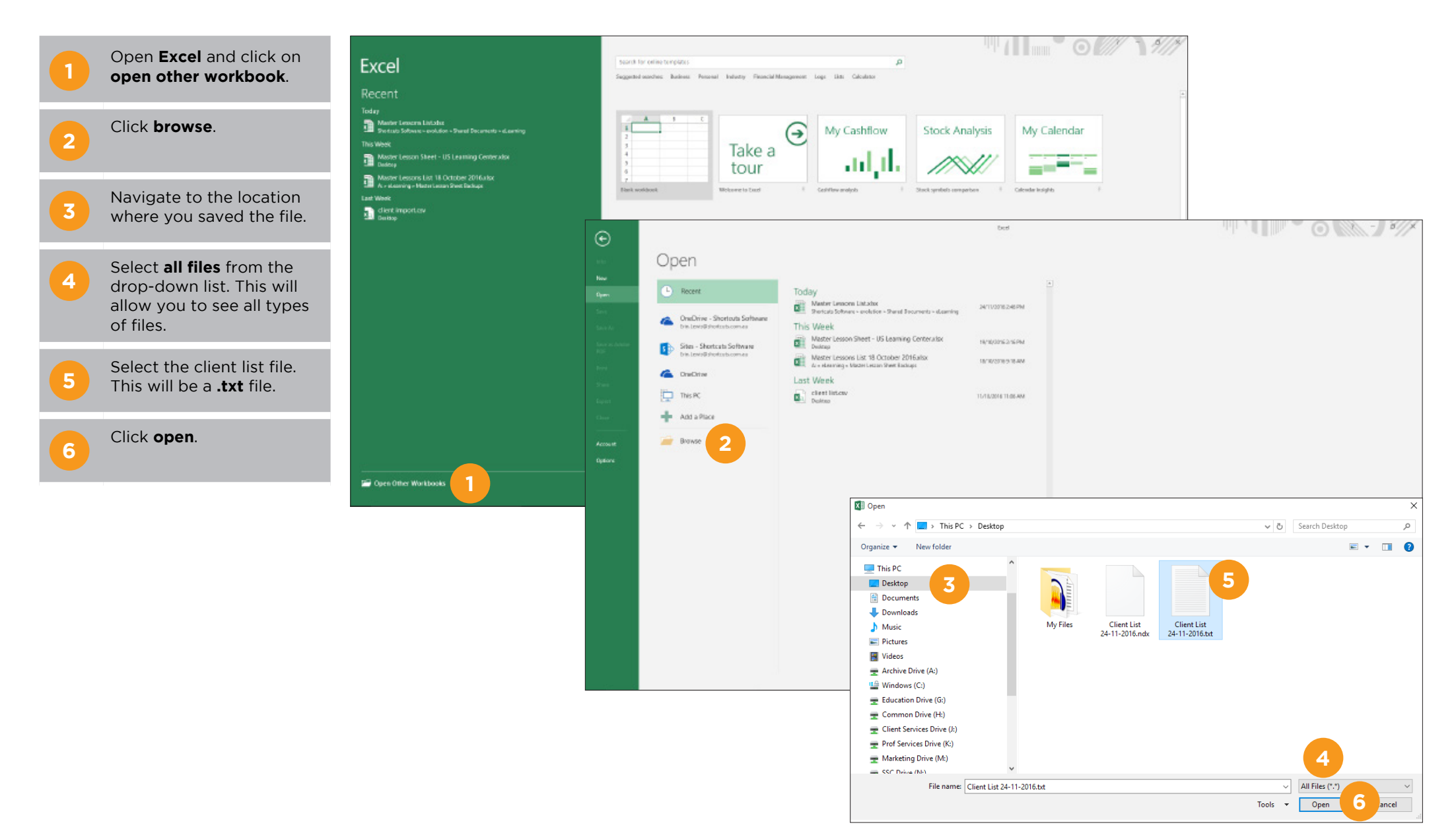

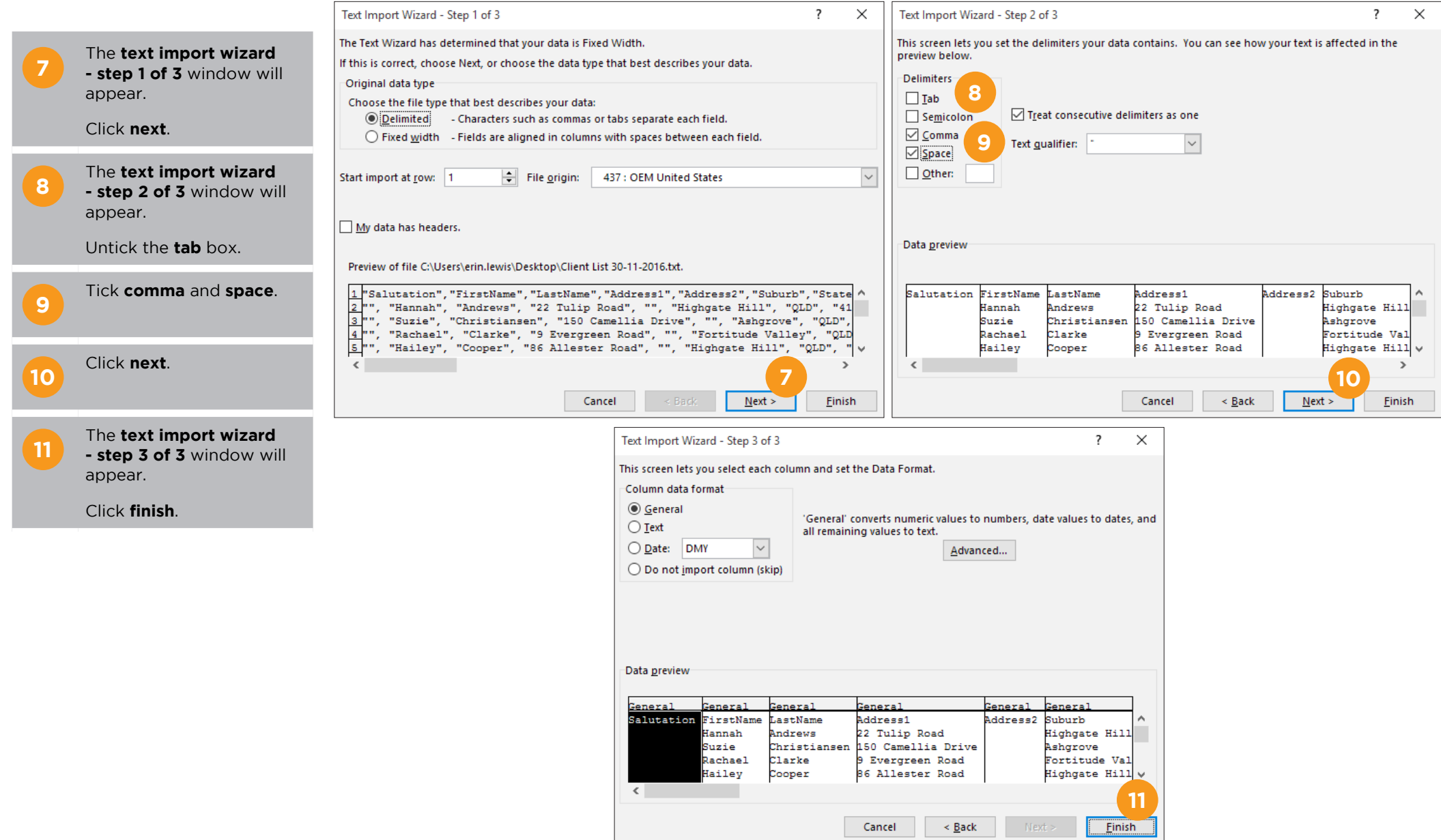

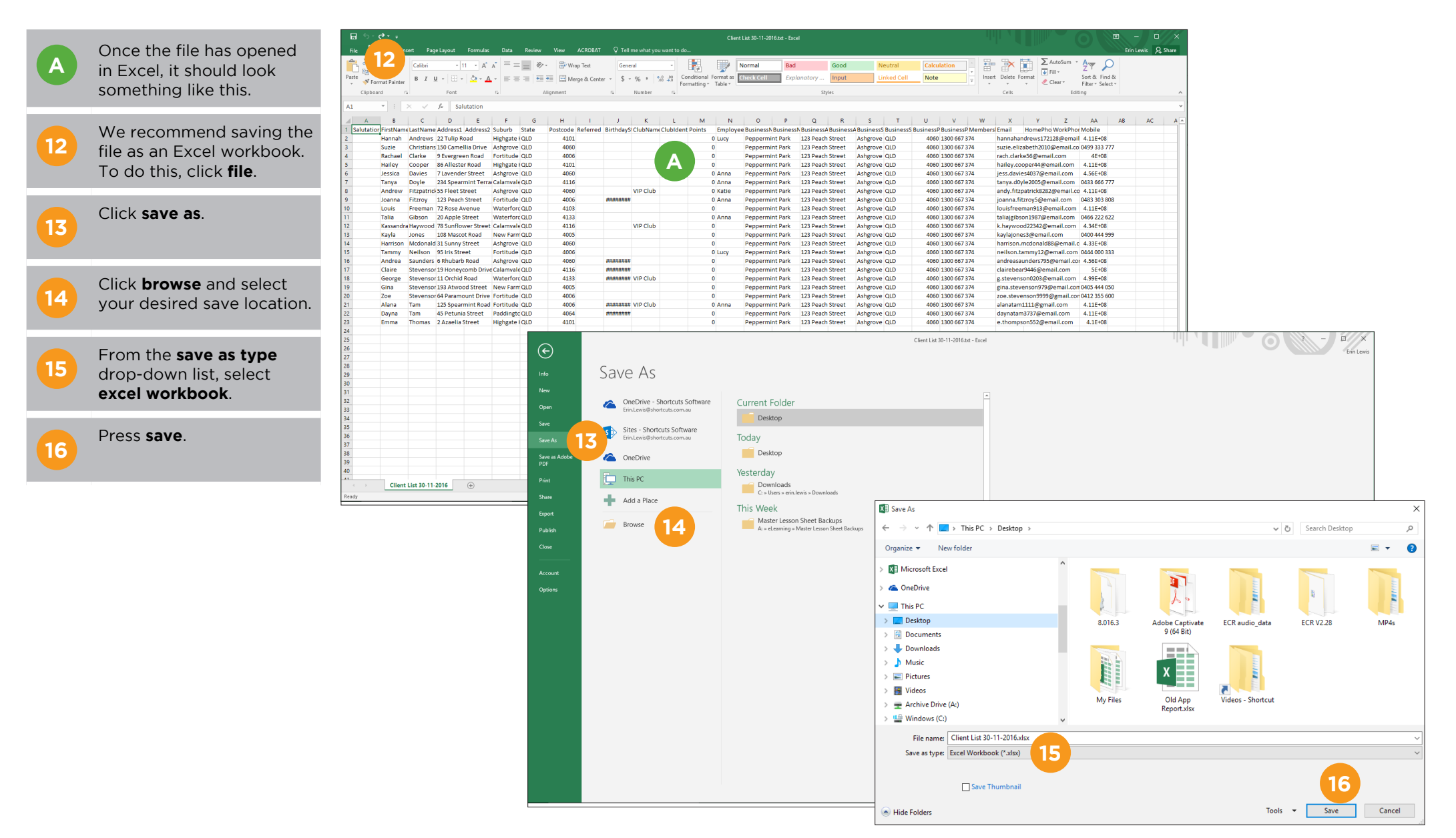

**B** You can now copy and<br> **B** use the information in the spreadsheet as required.

**If** you are going to use<br>**this list to bulk email your** clients, we recommend copying and pasting the email addresses into the **BCC** field of the email. This will prevent clients from seeing each other's email addresses. In the **to** field, you can enter your own email address so that you receive a copy as well.

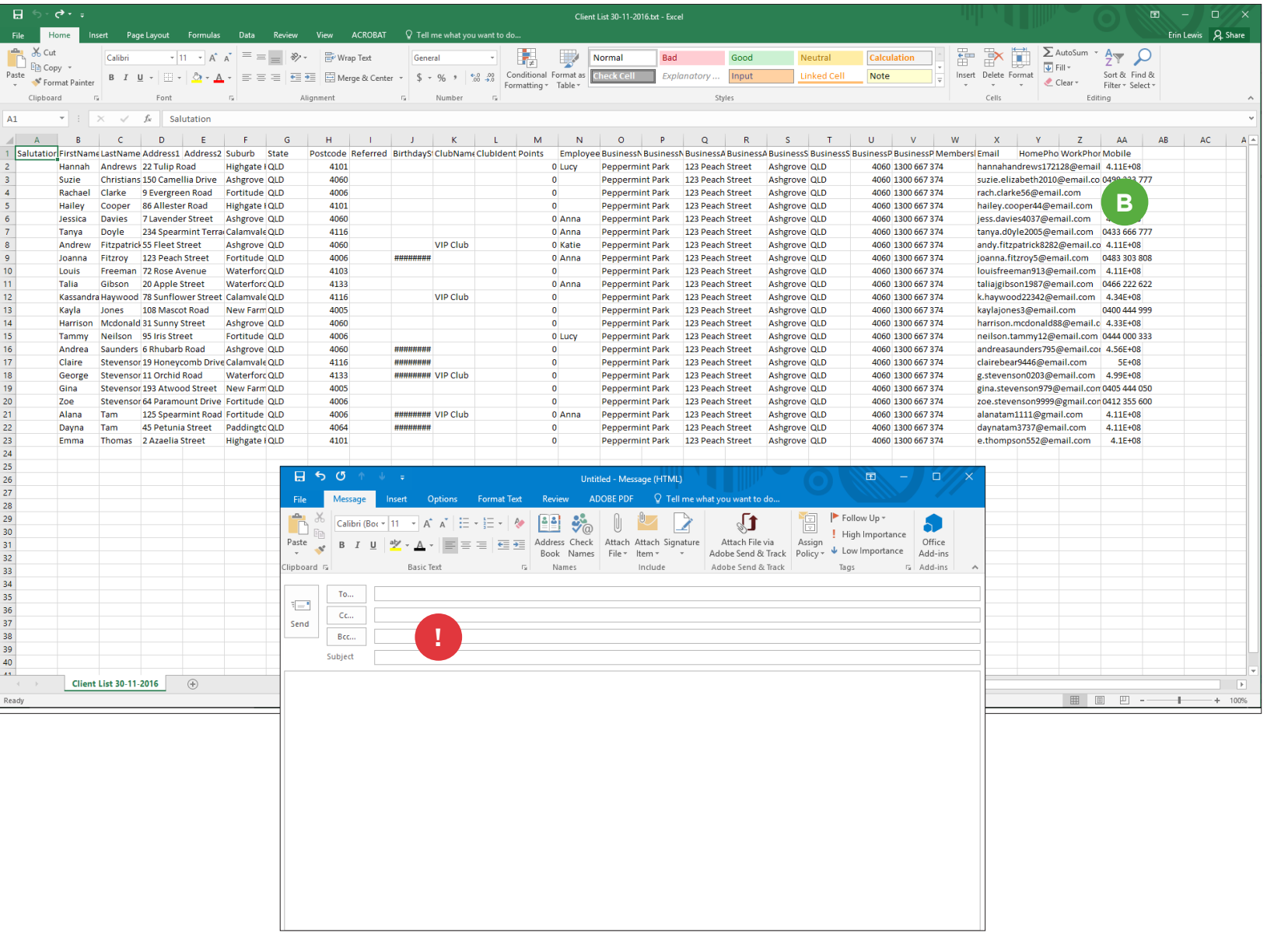

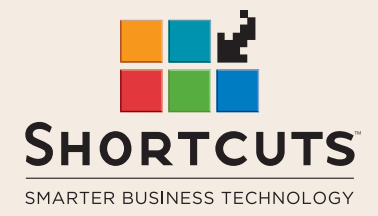

it suits you

### **AUSTRALIA AND ASIA**

166 Knapp Street Fortitude Valley QLD 4006 Tel: +61 7 3834 3232

**www.shortcuts.com.au** 

### **UK AND EUROPE**

Dalton House Dane Road, Sale Cheshire M33 7AR Tel: +44 161 972 4900

#### **www.shortcuts.co.uk**

### **NORTH AMERICA**

7711 Center Avenue Suite 650 Huntington Beach CA 92647 Tel: +1 714 622 6682

#### **www.shortcuts.net**

HAIR | BEAUTY | CLINIC | SPA | BARBER | WALKIN | SCHOOL | MULTI-SITE